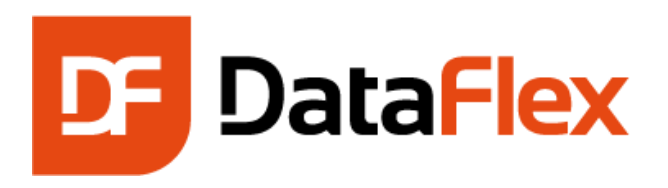

# **Installation and Environment Guide**

**DataFlex 2015 – 18.1**

Technical Support:

Internet Address (URL)[: http://www.dataaccess.com/support](http://www.dataaccess.com/support) Community Forums[: http://www.dataaccess.com/forums](http://www.dataaccess.com/forums) FTP Site: [ftp://ftp.dataaccess.com](ftp://ftp.dataaccess.com/) e-mail Address:<mailto:support@dataaccess.com>

Revision Date: 7/16/2015

*Installation and Environment Guide • 1*

### **COPYRIGHT NOTICE**

Copyright © 2015 DATA ACCESS CORPORATION. All rights reserved.

Portions Copyright © 1999 The Apache Software Foundation. All rights reserved.

Portions Copyright Codejock Software. All rights reserved.

No part of this publication may be copied or distributed, transmitted, transcribed, stored in a retrieval system, or translated into any human or computer language, in any form or by any means, electronic, mechanical, magnetic, manual, or otherwise, or disclosed to third parties without the express written permission of Data Access Corporation, Miami, Florida, USA.

This software product includes software developed by the Apache Software Foundation [\(http://www.apache.org/\)](http://www.apache.org/).

Portions Copyright Codejock Software.

#### **DISCLAIMER**

Data Access Corporation makes no representation or warranties express or implied, with respect to this publication, or any Data Access Corporation product, including but not limited to warranties of merchantability or fitness for any particular purpose.

Data Access Corporation reserves to itself the right to make changes, enhancements, revisions and alterations of any kind to this publication or the product(s) it covers without obligation to notify any person, institution or organization of such changes, enhancements, revisions and alterations.

## **TRADEMARKS**

DataFlex is a registered trademark of Data Access Corporation.

DB2 is a registered trademark of IBM Corporation.

Pervasive.SQL is a registered trademark of Pervasive Software, Inc.

Windows 8, Windows 7, Windows Server 2012 and Windows Server 2008 are registered trademarks of Microsoft Corporation.

All other company, brand, and product names are registered trademarks or trademarks of their respective holders.

# **Table of Contents**

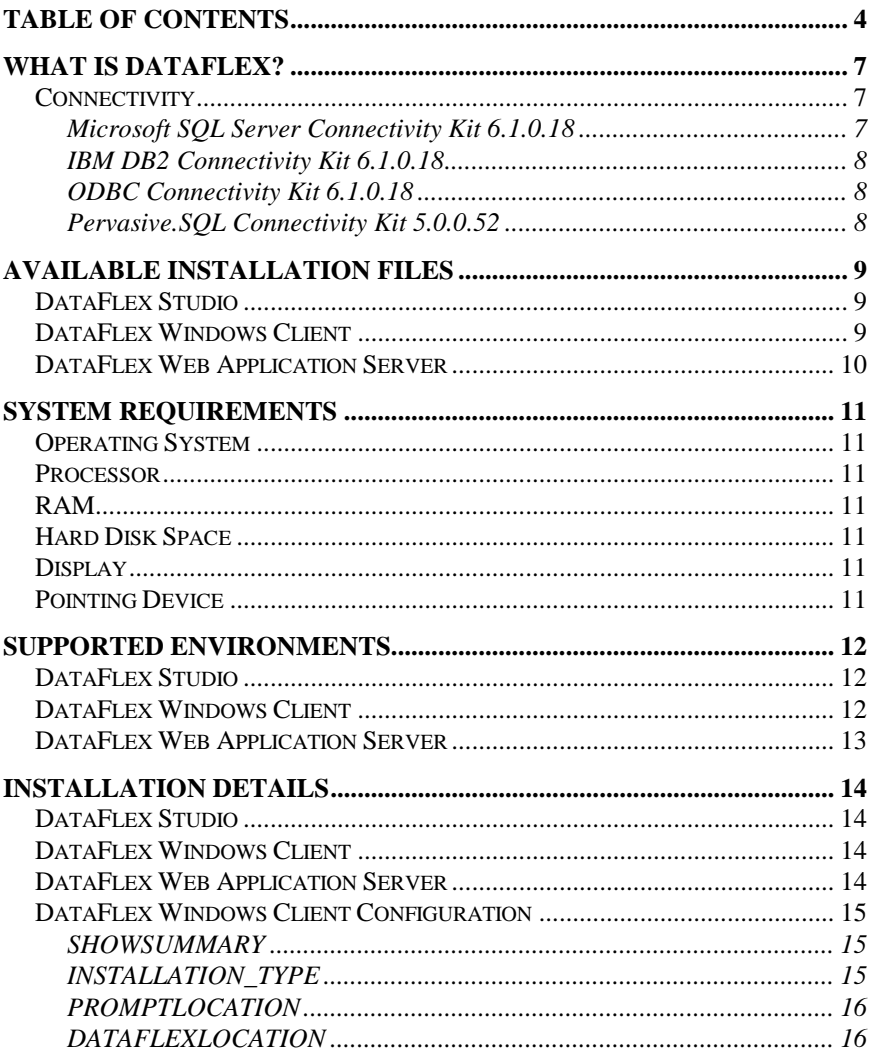

4 • Installation and Environment Guide

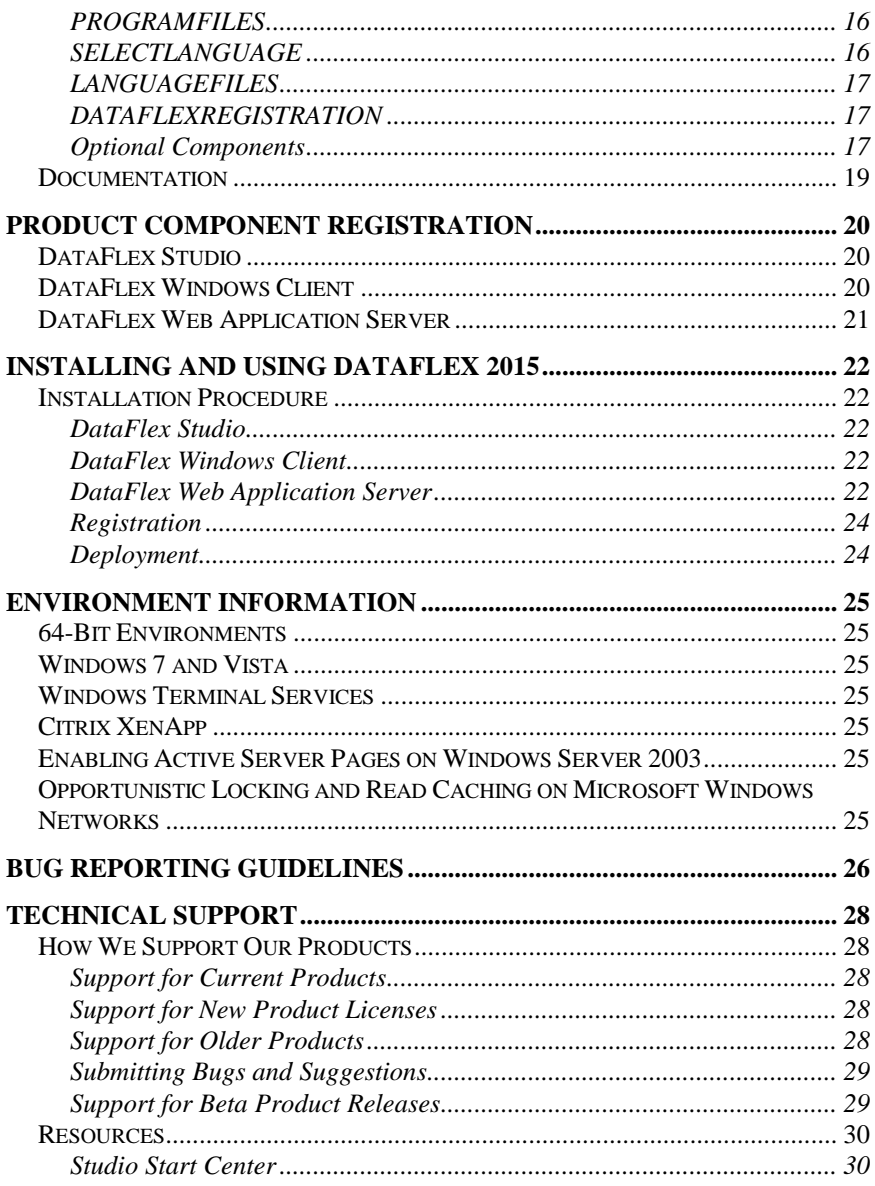

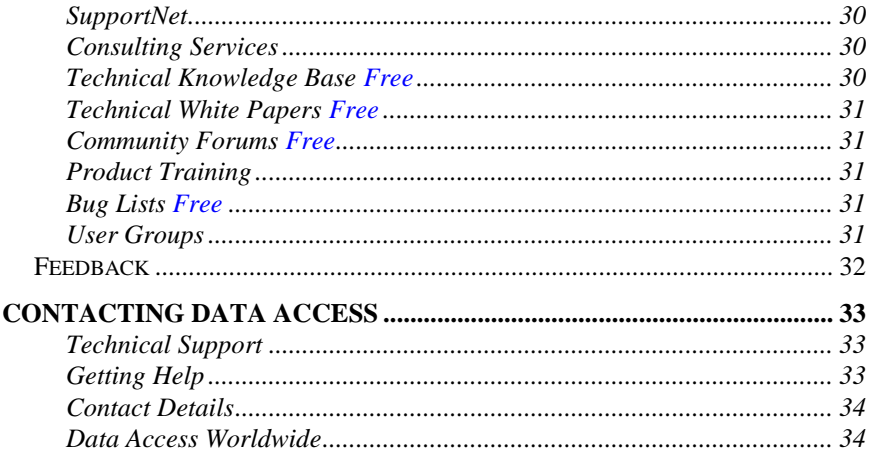

# **What is DataFlex?**

**DataFlex Studio** is a complete application development tool for Windows, Web and Web Services environments, and is known for being one of the most powerful database application development tools in the industry.

DataFlex is specifically designed for the purpose of building client/server database applications - fast.

DataFlex's integrated **Web Application Server** technology delivers dynamic, fast, secure, web-enabled database applications and Web Services utilizing Windows IIS technology. DataFlex Studio's various wizards and other rapid development facilities seamlessly build components and business logic code for creating database-enabled applications. The Web Application Server is the business logic engine and deployment tool, for controlling intelligent database integration and centralized business rule and process execution.

Your DataFlex 2015 Studio license is "Connectivity Enabled" and includes access to all the Data Access Worldwide database connectivity options; IBM DB2, Microsoft SQL Server, ODBC (with Embedded SQL support) and Pervasive PSQL.

All of the connectivity components (including documentation in PDF format) are installed and work automatically with your DataFlex 2015 Studio license.

# **Connectivity**

DataFlex 2015 – 18.1 includes the following connectivity components:

## **Microsoft SQL Server Connectivity Kit 6.1.0.18**

Connectivity is supported using the following SQL Server revisions. The same operating system platforms are supported as the host DataFlex environment.

- SQL Server 2014 using SQL Native Client 11.0 (including LocalDB)
- SQL Server 2012 (SP2)

SQL Server 2008 R2 (SP2)

#### **IBM DB2 Connectivity Kit 6.1.0.18**

Connectivity is supported using the following DB2 Server revisions. The same operating system platforms are supported as the host DataFlex environment.

IBM DB2 10 (and higher)

#### **ODBC Connectivity Kit 6.1.0.18**

A variety of database management systems can be accessed through ODBC. These include enterprise database systems such as MySQL, Oracle and PostgreSQL, flat file systems like Access and even non-database systems like Excel and ASCII.

The same operating system platforms are supported as the host DataFlex environment.

#### **Pervasive.SQL Connectivity Kit 5.0.0.52**

Connectivity is supported using the following Pervasive.SQL revisions. The same operating system platforms are supported as the host DataFlex environment.

- Pervasive SQL v10
- Pervasive SQL v11
- Pervasive.SQL Vx

# **Available Installation Files**

There installation programs and documentation for DataFlex Studio (development system), the DataFlex Client Engine (for deploying Windows applications) and the DataFlex Web Application Server (for deploying Web applications).

# **DataFlex Studio**

Each application developer requires a separate Studio License to install DataFlex and develop web and/or Windows applications with DataFlex 2015. Please refer to the License Agreement for details.

# **DataFlex Windows Client**

Each Windows application deployment requires the installation of the DataFlex Windows Client to run Windows applications developed with DataFlex 2015.

For the purposes of the License Agreement, the DataFlex Windows Client is the set of components installed by the DataFlex 2015 Windows Client Installation Program. Please refer to the License Agreement for details on DataFlex Windows Client licenses and use of the DataFlex Windows Client.

For detailed information on how to deploy your DataFlex 2015 Windows applications, refer to the "Deploying Applications" section of the help system.

# **DataFlex Web Application Server**

Each Web application deployment requires the installation of the DataFlex Web Application Server to run software developed with DataFlex 2015.

For the purposes of the License Agreement, the DataFlex Web Application Server is the set of components installed by the DataFlex 2015 Web Application Server Installation Program. Please refer to the License Agreement for details of DataFlex Web Application Server licenses and use of the DataFlex Web Application Server.

For detailed information on how to deploy your DataFlex 2015 Web applications, refer to the "Deploying Applications" section of the help system.

# **System Requirements**

# **Operating System**

See "Supported Environments"

# **Processor**

Intel Pentium-based PC (or higher)

# **RAM**

512 Megabytes

# **Hard Disk Space**

200 Megabytes

*Note: Long file name support is required.*

# **Display**

SVGA 1024 x 768 (or higher)

# **Pointing Device**

Mouse or other Windows-compatible.

# **Supported Environments**

## **DataFlex Studio**

The DataFlex Studio is supported for use on computers using:

- Windows 8.x (including x64, does not include RT)
- Windows 7 (Home premium or higher, including x64)
- Windows Server 2012 (including R2 and x64)
- Windows Server 2008 (including R2 and x64)

When used in conjunction with Windows Server 2012 or Windows Server 2008, Windows Terminal Services is supported.

When used in conjunction with other supported Windows operating systems, Citrix XenApp (formerly Presentation Server) is supported.

Please note that the DataFlex Web Application Server components that are included in the DataFlex Studio are only installed and supported in the environments listed in the DataFlex Web Application Server section below.

## **DataFlex Windows Client**

The DataFlex Windows Client is supported for use on computers using:

- Windows 8.x (including x64, does not include RT)
- Windows 7 (Home premium or higher, including x64)
- Windows Server 2012 (including R2 and x64)
- Windows Server 2008 (including R2 and x64)

When used in conjunction with Windows Server 2012 or Windows Server 2008, Windows Terminal Services is supported.

When used in conjunction with other supported Windows operating systems, Citrix XenApp (formerly Presentation Server) is supported.

#### **DataFlex Web Application Server**

The DataFlex Web Application Server is supported for use on computers using:

Windows 8.x (including x64, does not include RT)

Windows 7 (Home premium or higher, including x64)

Windows Server 2012 (including R2 and x64)

Windows Server 2008 R2 (including x64)

Microsoft Internet Information Services (IIS) must be installed and operational on these platforms. You must enable standard Active Server Pages (ASP is not enabled by default).

#### **See Also:**

<http://www.dataaccess.com/kbasepublic/KBPrint.asp?ArticleID=2273> <http://www.dataaccess.com/KBPrint.asp?ArticleID=1812>

# **Installation Details**

# **DataFlex Studio**

To install the DataFlex Development System, use…

**DataFlex2015-18.1.x.x.Studio.exe**

# **DataFlex Windows Client**

To install the DataFlex Windows Client, use…

#### **DataFlex2015-18.1.x.x.Client.exe**

*Special Note: The Windows Client installation program has configurable installation options. These options control the selection of certain components, placement of files and the options shown during installation. Each option has a default value that is used during a standard installation. You can change the options by using the Client Engine Configuration Control File (DATAFLEXClient.cfg). This control file contains both the various options and the documentation about those options. See the section "[Windows Client Configuration](#page-13-0)" for details.*

# **DataFlex Web Application Server**

<span id="page-13-0"></span>To install the DataFlex Web Application Server, use…

**DataFlex2015-18.1.x.x.Server.exe**

# **DataFlex Windows Client Configuration**

The DataFlex 2015 Windows Client Configuration Control File supports the following options.

Please note that all uppercase keywords contained in the file must not be duplicated (even in lowercase). Also, the format of the keyword settings is very important to the proper function of the automatic Client configuration. If you change any setting, be sure to fully test the Client installation.

When you execute the DataFlex 2015 Windows Client installation program in the following form...

%PATH%\DataFlex2015-xxxx.Client.exe /m= DATAFLEXClient.cfg

Where xxxx = the specific revision of DataFlex being installed.

... the settings below determine where the client components are installed and which optional components are included.

## **SHOWSUMMARY**

The SHOWSUMMARY setting determines if the Windows Client installation program will show a summary of the installation configuration during installation. This value should be set to Y or N. If the Windows Client installation program cannot find this setting, or the setting contains a value other than Y or N, the default action is to show the summary.

SHOWSUMMARY=Y

# **INSTALLATION\_TYPE**

The INSTALLATION\_TYPE setting determines if the Windows Client Installation will use a Local (L) or Network Accessible (N) model when installing components.

This value should be set to L or N. If the Windows Client installation program cannot find this setting, or the setting contains a value other than L or N, the default action is to set it to a Local installation (L).

The main components will be installed into the Destination Folder as determined by other configuration settings. The location of the license files will be determined by the type of installation selected. A Local Installation will place the license files in a specific subfolder under the systems common application data folder. A Network Accessible Installation will place the license files in the Bin folder under the main Destination Folder.

Note: Network Accessible installations should be made to an appropriate shared folder location, not under Program Files.

INSTALLATION\_TYPE=L

### **PROMPTLOCATION**

The PROMPTLOCATION setting determines if the Windows Client installation will prompt the user for a target folder for the DataFlex 2015 Windows Client. If set to N, the dialog that supports this function is suppressed. This value should be set to Y or N. If the Windows Client installation program cannot find this setting, or the setting contains a value other than Y or N, the default action is to prompt the user for a target folder.

PROMPTLOCATION=Y

## **DATAFLEXLOCATION**

The DATAFLEXLOCATION setting determines where the Windows Client components are installed. If the Windows Client installation program cannot find this setting, the default of "DataFlex 18.1" is used.

DATAFLEXLOCATION=DataFlex 18.1

#### **PROGRAMFILES**

The PROGRAMFILES setting determines if the machine default setting for "Program Files" will be used in conjunction with the DATAFLEXLOCATION setting. This value should be set to Y or N. If the Windows Client installation program cannot find this setting, the default action is to use the machine default setting of "Program Files".

NOTE: If you set PROGRAMFILES to N, you MUST supply the complete and valid path for the installation in the DATAFLEXLOCATION variable. If the path is incomplete or invalid, serious errors may occur, including problems attempting to uninstall the Client License.

PROGRAMFILES=Y

#### **SELECTLANGUAGE**

The SELECTLANGUAGE setting determines if the Windows Client

installation will allow non-English languages to be selected during installation. If you are installing df\_collate.cfg and the appropriate error files along with your application, we suggest that you keep the default setting of N and continue to control the language in your application installation. This value should be set to Y or N. If the Windows Client installation cannot find this setting, the default action is to install the standard English df\_collate.cfg and error files and not prompt the user for any information about language selection.

SELECTLANGUAGE=N

# **LANGUAGEFILES**

The setting below determines if non-English df\_collate.cfg and error files are automatically installed instead of the English versions. If SELECTLANGUAGE (above) is set to N, the appropriate language selection is made automatically. If SELECTLANGUAGE is set to Y, the language default will be adjusted from English to the appropriate language, but the user will still be prompted to select the language during installation. This value should be set to one of the following; DANSK, DEUTSCH, ENGLISH, ESPANOL, FRANCAIS, HUNGARIAN, ITALIANO, NEDERLANDS, NORSK, POLISH, PORTUGUES, RUSSIAN or SVENSKA. If the Windows Client installation cannot find this setting, the default action is to install the ENGLISH language df\_collate.cfg and error files.

LANGUAGEFILES=ENGLISH

## **DATAFLEXREGISTRATION**

The DATAFLEXREGISTRATION setting determines if the Windows Client installation will prompt the user for a Client License registration code. This value should be set to Y or N. If the Windows Client installation program cannot find this setting, or the setting contains a value other than Y or N, the default action is to prompt the user for a Windows Client registration code.

This setting should only be set to N if you are expecting the user to register the Windows Client at a later date (such as installing as an evaluation license) or will supply pre-registered termlist.cfg and license.dfr files in the application installation.

DATAFLEXREGISTRATION=Y

## **Optional Components**

The settings below determine which optional components are installed.

These values should be set to Y or N. If the Windows Client installation program cannot find any of these settings, or any of the settings contain a value other than Y or N, the default action is to install that component.

Database Builder and associated files:

DBBUILDER=Y

Database Explorer and associated files:

DBEXPLORER=Y

Error Maintenance Utility and associated files:

FLEXERRS=Y

Database Connectivity Kits:

CONNECTIVITY=Y

DataFlex 2015 Client Evaluation Registration:

EVAL=Y

## **Documentation**

DataFlex 2015 comes with a complete set of documentation in Compiled HTML format.

# **Product Component Registration**

# **DataFlex Studio**

The DataFlex Studio will function in evaluation mode until registered. If you have purchased a new DataFlex 2015 license, you received a temporary registration name and code along with your serial number. If you have purchased an update to an existing DataFlex license, you may have received a replacement registration code along with the existing registration name and serial number.

#### **Note: If you are installing DataFlex 2015 as an update to an existing 17.x (or earlier) license, you will need to obtain an updated registration code from Data Access Worldwide.**

Entering the permanent registration information during installation, or from the DataFlex 2015 – 18.1 Program group, Utilities, Register DataFlex shortcut, will remove the evaluation expiration. You must fully register your new DataFlex License in order to qualify for technical support and future updates.

# **DataFlex Windows Client**

The DataFlex Windows Client will function in evaluation mode until registered. If you have purchased a new DataFlex 2015 Windows Client license, you received a registration name and code along with your serial number. If you have purchased an update to an existing DataFlex Windows Client license, you received a replacement registration code along with the existing registration name and serial number.

#### **Note: If you are installing the DataFlex 2015 Windows Client as an update to an existing 17.x (or earlier) license, you will need to obtain an updated registration code from Data Access Worldwide.**

Entering the permanent registration information during installation, or by running the Register.exe program in the Bin folder, will remove the evaluation expiration. You must fully register your new DataFlex Windows Client License in order to qualify for future updates.

# **DataFlex Web Application Server**

The DataFlex Web Application Server will function in evaluation mode until registered. If you have purchased a new Web Application Server license, you received a registration name and code along with your serial number. If you have purchased an update to an existing WebApp Server license, you received a replacement registration code along with the existing registration name and serial number.

#### **Note: If you are installing the Web Application Server as an update to an existing Web Application Server 17.x (or earlier) license, you will need to obtain an updated registration code from Data Access Worldwide.**

Entering the permanent registration information during installation, or from the DataFlex 2015 – 18.1 Program group, Register DataFlex shortcut, will remove the evaluation expiration. You must fully register your new DataFlex Web Application Server License in order to qualify for technical support and future updates.

# **Installing and Using DataFlex 2015**

# **Installation Procedure**

- $\theta$  Backup all data, your DataFlex applications and registry entries from any existing DataFlex or WebApp installation.
- $\theta$  Reboot your computer to release all DLL's which might be in memory.
- Remove all instances of Beta or Pre-release versions of DataFlex 2015 prior to installing this release. You can uninstall the program by clicking on the Add/Remove Programs button from the Windows Control Panel. Then select the appropriate DataFlex version to remove from your system. Choose the Automatic Uninstall option to remove all DataFlex installed files. Any user-generated directories will remain intact.
- $\theta$  Reboot your computer to release all DLL's which might be in memory. - after uninstalling any revision of DataFlex, restart your machine prior to installing another build or revision of DataFlex.
- $\theta$  Make sure you are running a supported operating system and run the appropriate installation program as listed below.

#### **DataFlex Studio**

 Double-click **DATAFLEX18.1.x.x.Studio.exe** to start the installation process.

#### **DataFlex Windows Client**

 Double-click **DATAFLEX18.1.x.x.Client.exe** to start the installation process.

#### **DataFlex Web Application Server**

Double-click **DATAFLEX18.1.x.x.Server.exe** to start the

installation process.

## **Registration**

If you have DataFlex 2015 registration information, keep it handy you will need it to complete the installation process.

There are two types of licenses you should be aware of; the Evaluation License and the Full License. DataFlex 2015 installations automatically install Evaluation Licenses, and are limited to 60 days of usage, unless a registration code has been entered. The Evaluation License gives you the ability to use and evaluate the program for the next 60 days. To continue using DataFlex beyond the 60 days, a Full License registration code is required.

### **Deployment**

See the "Deploying Applications" section of the DataFlex help system for more information on deploying your applications.

# **Environment Information**

Depending on the specific configuration of your environment, you may need to make adjustments to, or have a more in-depth understanding of, the host operating system.

# **64-Bit Environments**

[http://www.dataaccess.com/enews/2008/Windows\\_x64Support\\_2008](http://www.dataaccess.com/enews/2008/Windows_x64Support_20081001.pdf) [1001.pdf](http://www.dataaccess.com/enews/2008/Windows_x64Support_20081001.pdf)

<http://support.dataaccess.com/forums/blog.php?b=70>

<http://www.dataaccess.com/kbasepublic/KBPrint.asp?ArticleID=2413>

# **Windows 7 and Vista**

<http://www.dataaccess.com/kbasepublic/KBPrint.asp?ArticleID=2273>

# **Windows Terminal Services**

<http://www.dataaccess.com/support/wts>

# **Citrix XenApp**

<http://www.visualdataflex.com/features.asp?pageid=971>

# **Enabling Active Server Pages on Windows Server 2003**

<http://www.dataaccess.com/KBPrint.asp?ArticleID=1812>

# **Opportunistic Locking and Read Caching on Microsoft Windows Networks**

[http://www.dataaccess.com/whitepapers/opportunlockingreadcaching](http://www.dataaccess.com/whitepapers/opportunlockingreadcaching.html) [.html](http://www.dataaccess.com/whitepapers/opportunlockingreadcaching.html)

# **Bug Reporting Guidelines**

- 1. Remember that a tester will attempt to reproduce your problem with the information you supply.
- 2. Clearly state the revision numbers of products you are using and provide as much information as possible about the environment in which you are running the products (i.e. operating system information and machine specifications).
- 3. For each bug, state whether the effects can be seen and reproduced - every time or sporadically.
- 4. Clearly document the steps to reproduce the problem. As stated, someone will try to reproduce the problem, using only the information you provide.
- 5. Remember, it is better to give too much information than too little. However, do avoid mentioning information that you know to be irrelevant.
- 6. Do not include several issues in the same report. This is much harder to track properly.
- 7. Try to reduce the example you give into the smallest sample that demonstrates the problem. For example, do not send a program with two hundred objects when the same program reduced to one object, shows the same problem. The more directly the example you send illustrates the problem, the faster we can address it.
- 8. Try to be precise with your terminology and not use generic terms.
- 9. For each issue, state your expectations (what you thought should happen) and what actually happened.
- 10. Be clear on what you are stating; avoid making statements that are questions. For instance, do not say: "type a letter and see what happens when you press the F5 key." Instead, tell us what happened and what you were expecting (see previous item).
- 11. Clearly distinguish bugs (where the behavior differs from the documentation) from suggestions. If an issue differs from the documentation, state exactly where it is documented and what is different.
- 12. If you have a suggestion for a better implementation of a feature, state what was wrong with the original feature and why your suggestion is better. This first point is very important. You may discover a valid failing in a feature, which needs attention, but your suggested correction may be inappropriate for technical reasons.

# **Technical Support**

We at Data Access Worldwide want to provide our customers with the best support possible. We offer a variety of support services to help our customers succeed and make the most of all of our software development products.

Visit the Data Access Worldwide Support Home page (http://www.dataaccess.com/support) to see all of our support options and complete information on the following aspects of support.

# **How We Support Our Products**

### **Support for Current Products**

If you own a DAW product that is on the SupportNet Supported Product List, you can obtain toll-free number and/or email technical support directly from Data Access via SupportNet. Please visit the SupportNet page for more information about benefits of the SupportNet plan.

#### **Support for New Product Licenses**

All new (non-upgrade) Data Access products that are on the Supported Product List receive 30 days of free technical support, starting with the first call. You can receive support directly from Data Access via SupportNet. Please visit the SupportNet page for more information about the benefits of the SupportNet plan.

#### **Support for Older Products**

Data Access Worldwide is committed to its customers for the long run. We allow developers and end users to purchase licenses for older products while those customers formulate upgrade plans for current products, platforms and environments. However, we are not able to effectively provide support for those older products and revisions.

If you own a DAW product that is not on the Supported Product List,

you can obtain help for that product via several methods:

1. Data Access Worldwide offers consulting services via its Professional Services Group. Among many other services, the Professional Services Group offers extended technical support and upgrade advice.

2. There are several areas available on our Web site where you can obtain free technical help. You can read about and access these areas later in this section.

## **Submitting Bugs and Suggestions**

There are 2 methods to report product bugs to Data Access Worldwide:

1. You can submit a bug or suggestion report for any of our current products at any time by using the Support Bug Report Form.

2. If you require feedback regarding a bug report, such as a workaround or confirmation that the reported issue is an actual product bug, you must submit the report using the Support Incident Report Form. In order to qualify for submitting a support incident, you must be a SupportNet member. If you submit a support incident and that incident turns out to be an actual product bug, the incident will be credited to your SupportNet contract. Please visit the [SupportNet a](supportnet.asp)rea on our web site for more information about SupportNet.

<http://www.dataaccess.com/bugs>

## **Support for Beta Product Releases**

Support for beta releases of Data Access Worldwide products is available only through the Data Access Worldwide Community Forums [\(http://www.dataaccess.com/forums\)](http://www.dataaccess.com/forums), unless the documentation that comes with the beta release specifies otherwise. Typically, a separate Forum will be available for each product during a beta release cycle.

### **Resources**

#### **Studio Start Center**

The Studio hosts an improved, dynamic Start Center that provides handy functionality and valuable information and assistance to developers. The new Start Center is part of the 2015 Studio's new tabbed interface… it expands to the full size of the desktop when no workspace is selected and then remains available on a tab after opening a workspace. When you start the Studio, you will see Start Center's workspace selector, an informative page of dynamic information and Getting Started guidelines.

#### **SupportNet**

DAW SupportNet offers incident-based toll-free phone and email access to support specialists. View all the details of the SupportNet plan at:

<http://www.dataaccess.com/support>

#### **Consulting Services**

The DAW Professional Services Group (PSG) provides a broad range of consulting services using Data Access Worldwide products. Services include extended technical support, code review, on-site training, small fixed price engagements, and complete project development.

#### **Technical Knowledge Base Free**

The DAW Technical Knowledge Base has over 1000 articles covering all facets of our products. Code examples and innumerable invaluable tips can be found at:

<http://www.dataaccess.com/kbase>

#### **Technical White Papers Free**

DAW has a collection of several dozen technical White Papers providing detailed hands-on insight into specific technical issues. View and download the papers that suit your development needs at:

<http://www.dataaccess.com/whitepapers>

#### **Community Forums Free**

Data Access Worldwide developers make up an extremely helpful and sharing community. The Community Forums bring those developers together for peer support. Access all the Community Forums at:

<http://www.dataaccess.com/forums>

Notice: The Forums are for peer support only. If you require direct assistance from Data Access Worldwide Support Services, please view the information in the SupportNet area.

#### **Product Training**

Training for Data Access Worldwide development products is provided by DAW Authorized Training Centers.

## **Bug Lists Free**

View lists of confirmed bugs and suggestions for DAW products at:

<http://www.dataaccess.com/bugs>

#### **User Groups**

See lists of all current user & developer groups for Data Access Worldwide products at:

<http://www.dataaccess.com/usergroups>

## **Feedback**

Send email with feedback on our products and services to Data Access Worldwide Technical Support [\(mailto:support@dataaccess.com\).](mailto:support@dataaccess.com))

# **Contacting Data Access**

## **Technical Support**

Data Access Worldwide offers its customers 30 days of free technical support following the **purchase and registration** of a new license for any Data Access product on the Supported Product List. Upgrade licenses do not qualify for an additional free period of support. You can check the Supported Product List at:

<http://www.dataaccess.com/SupportedProducts>

#### **Getting Help**

For U.S. customers, dial 1-800-451-3539 for Technical Support. After 30 days, you will need to purchase a subscription to our Support Net offering (which provides a number of support incidents). Additional incidents can be purchased at a reduced rate for Support.Net members.

International customers should contact their local distributor or Data Access subsidiary for support (our web site, [http://www.dataaccess.com,](http://www.dataaccess.com/) lists contact information for worldwide distributors and subsidiaries).

Our hours of operation are 10:00 AM – 5:30 PM EST Monday-Friday.

Have your product information, serial number, and Support Net contract number available.

Give a complete concise account of the trouble you are experiencing and try to be at the machine with the problem so that our support representatives can work with you to resolve the problem.

#### **Contact Details**

## **Data Access Worldwide**

14000 SW 119<sup>th</sup> Avenue

Suite 200

Miami, FL 33186

Tel: 305.238.0012

Fax: 305.238.0017

[http://www.DataAccess.com](http://www.dataaccess.com/)